# 第1章 如何用 DAP 仿真器下载程序

## 1.1 仿真器简介

本书配套的仿真器为 Fire-Debugger, 遵循 ARM 公司的 CMSIS-DAP 标准, 支持所有 基于 Cortex 内核的单片机, 常见的 M3、M4 和 M7 都可以完美支持。

Fire-Debugger 支持下载和在线仿真程序,支持 XP/WIN7/WIN8/WIN10 这四个操作系 统,免驱,不需要安装驱动即可使用,支持 KEIL 和 IAR 直接下载,非常方便。

#### 1.2 硬件连接

把仿真器用 USB 线连接电脑, 如果仿真器的灯亮则表示正常, 可以使用。然后把仿真 器的另外一端连接到开发板,给开发板上电,然后就可以通过软件 KEIL 或者 IAR 给开发 板下载程序。

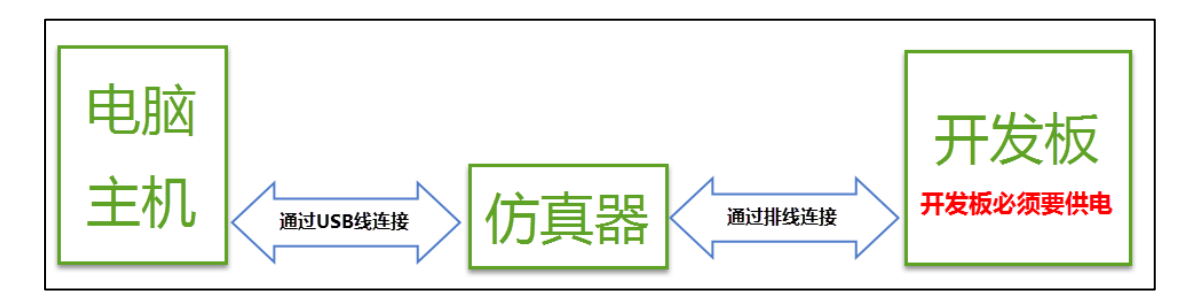

图 1-1 仿真器与电脑和开发板连接方式

#### 1.3 仿真器配置

在仿真器连接好电脑和开发板且开发板供电正常的情况下,打开编译软件 KEIL, 在魔 术棒选项卡里面选择仿真器的型号,具体过程看图示:

1. Debug 选项配置

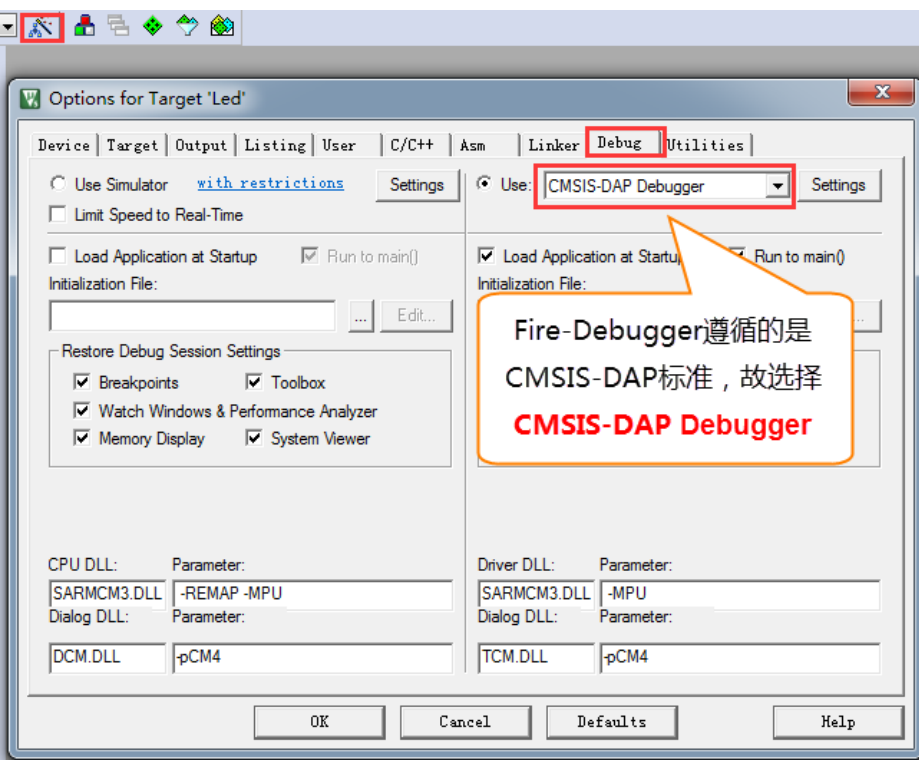

图 1-2 Debug 选择 CMSIS-DAP Debugger

## 2. Utilities 选项配置

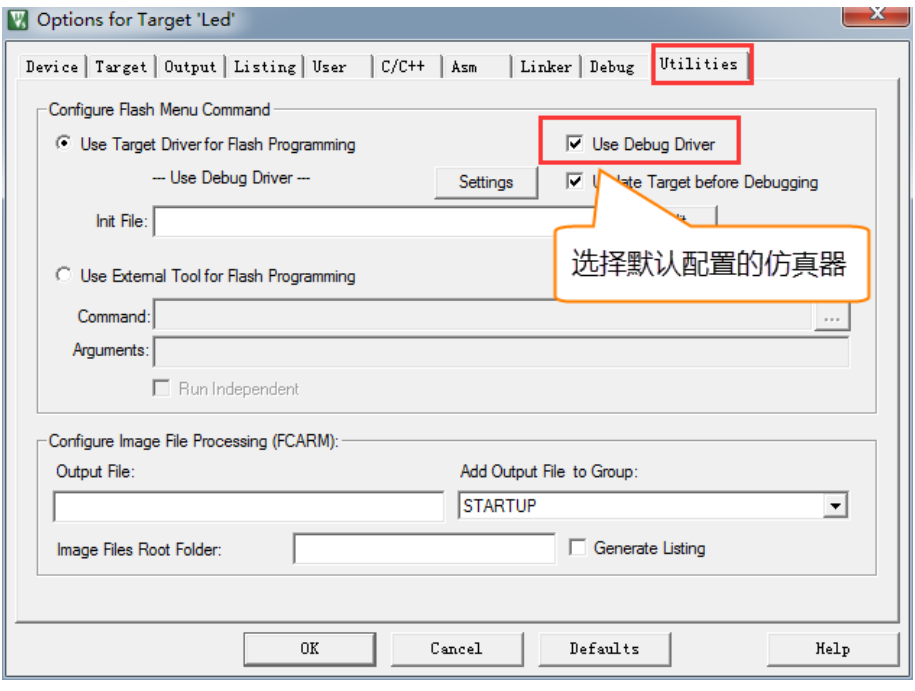

图 1-3 Utilities 选择 Use Debug Driver

## 3. Debug Settings 选项配置

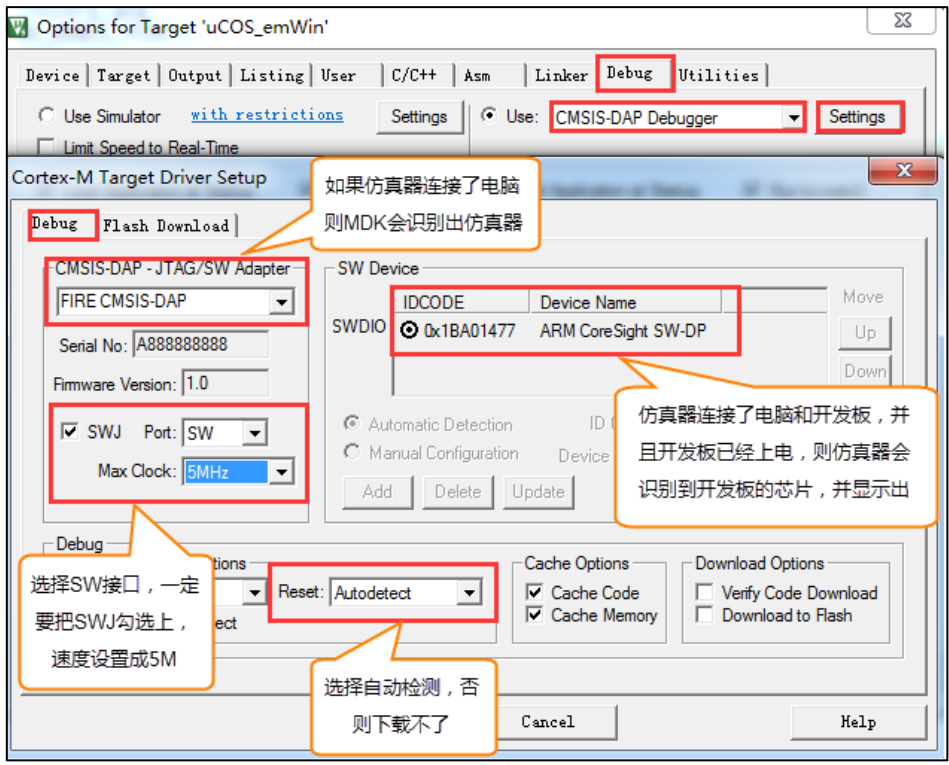

图 1-4 Debug Settings 选项配置

## 1.4 选择目标板

选择目标板,具体选择多大的 FLASH 要根据板子上的芯片型号决定。秉火 STM32 开 发板的配置是: F1 选 512K, F4 选 1M。这里面有个小技巧就是把 Reset and Run 也勾选上, 这样程序下载完之后就会自动运行,否则需要手动复位。擦除的 FLASH 大小选择 Sectors 即可,不要选择 Full Chip,不然下载会比较慢。

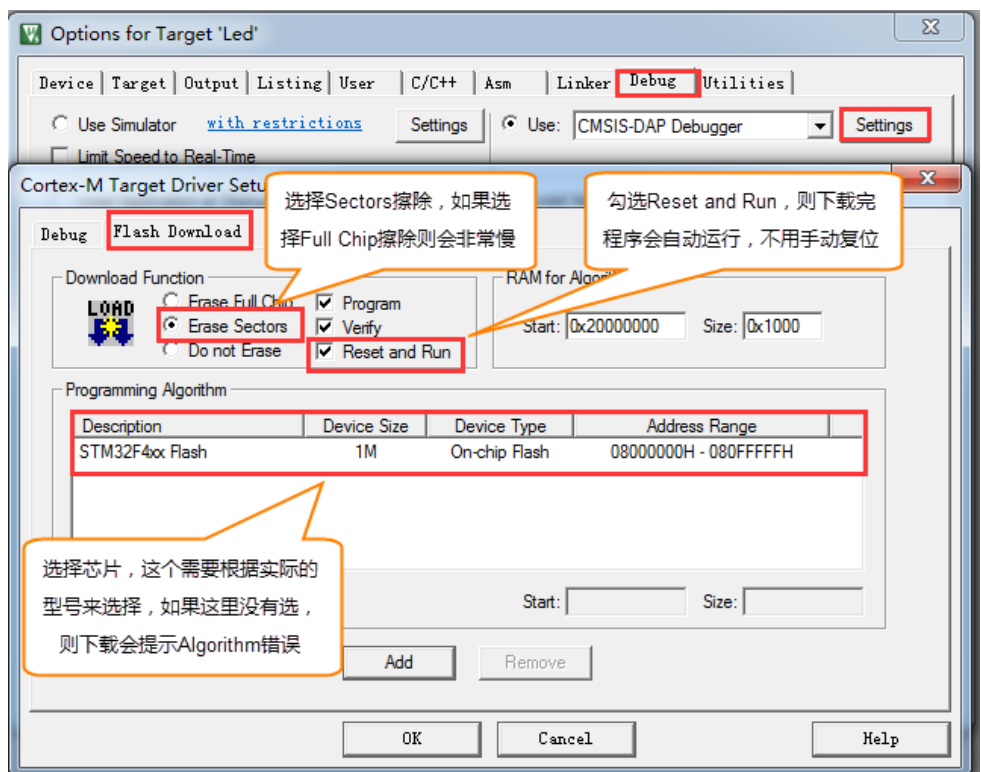

图 1-5 选择目标板

#### 1.5 下载程序

如果前面步骤都成功了,接下来就可以把编译好的程序下载到开发板上运行。下载程 序不需要其他额外的软件,直接点击 KEIL 中的 LOAD 按钮即可。

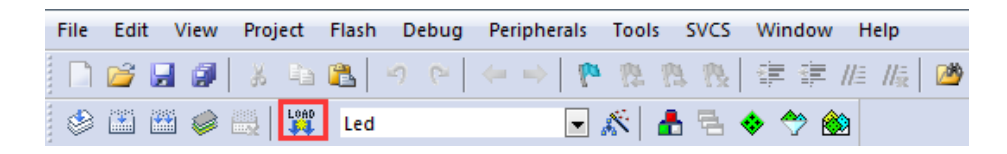

图 1-6 下载程序

程序下载后,Build Output 选项卡如果打印出 Application running…则表示程序下载成 功。如果没有出现实验现象,按复位键试试。

```
Build Output
Programming Done.
Verify OK.
Application running ...
Flash Load finished at 19:00:03<br>Load "..\\..\\Output\\流水灯.axf"
Full Chip Erase Done.
Programming Done.
Verify OK.
Application running ...<br>Flash Load finished at 19:00:14
```
图 1-7 程序运行成功

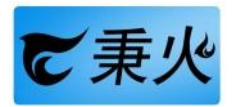